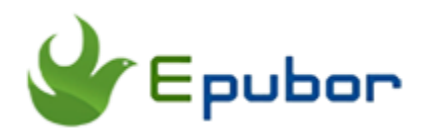

# **Ultimate Ways to Convert AAX to MP3**

Are you interested in audio books? If so, you absolutely do not want to miss this article. What is an AAX file? AAX is a popular format of Audible

audiobooks. When you choose the enhanced format to download the audiobooks from Audible Library, you can get the

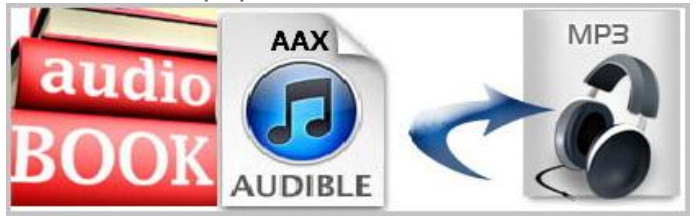

AAX audiobooks with Digital Rights Management. And due to the protection and restrictions from Audible, you cannot listen to an AAX audiobook on arbitrary MP3 players. So here are two ultimate ways to **Convert AAX to MP3**.

**How to Convert AAX to MP3:**

[Method 1. Convert AAX to MP3 with Audible Converter](https://www.epubor.com/convert-aax-to-mp3.html#auc)

[Method 2. Convert AAX to MP3 with Freeware AudibleChapters](https://www.epubor.com/convert-aax-to-mp3.html#a2m)

**Tip:** Detailed steps about [How to Download Audible audiobooks](https://www.epubor.com/how-to-listen-and-download-audible-books-on-computer.html)

# **Method 1. Convert AAX to MP3 with Audible Converter**

Audible Converter concentrates on converting the Audible audiobooks to frequently-used formats such as mp3. As one of the best AAX/AA to MP3 converter, [Audible Converter](https://www.epubor.com/audible-converter.html) is very easily used and has a good user experience. It takes only a few seconds to convert. And you can batch convert Audible AAX audiobooks to MP3. The research personnel is continually

updating Audible Converter's details. The customer service staff will respond in a timely manner.

#### **Step 1: Download & Install Audible Converter**

Free and safe Download Audible Converter. Just a few seconds you can completely install it. Then open it.

#### [Windows Version Download](http://download.epubor.com/audible-converter.exe)

#### **Step 2: Add AAX Audiobooks to Audible Converter**

There are two ways for you to add AAX audiobooks to Audible Converter. One way is dragging and dropping your AAX audiobooks to the blank. Then the AAX audiobooks will disappear. Another way is you can click "**Add**" and the default folder which stores your Audible audiobooks will appear. Then you can choose which book you want to add to this **AAX to MP3 Converter**.

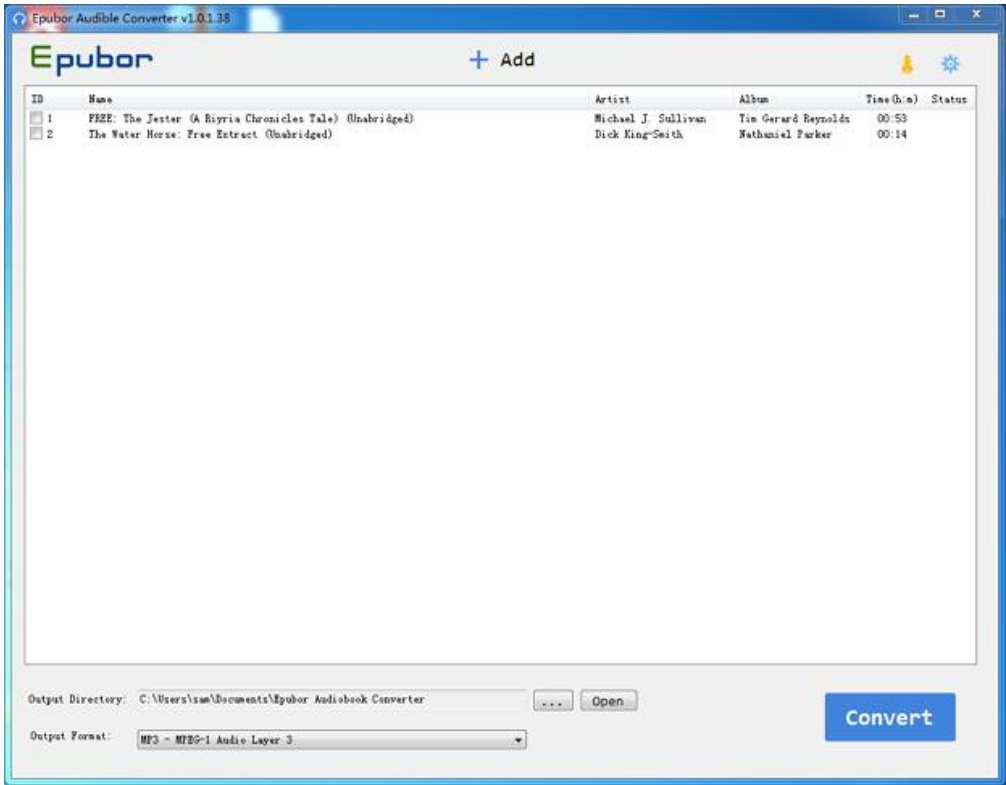

### **Step 3: Convert Audible AAX to MP3**

Check the AAX audiobooks. Or right click and choose "Select All". Then choose MP3 as the output format. Click "Convert". Few seconds it will

complete the conversion. Then click "Open". You will get the mp3 audiobooks. Click "Explore output file" can also direct you to the output folder. See, it's simple and just a few clicks you will get the audiobooks with lossless sound quality.

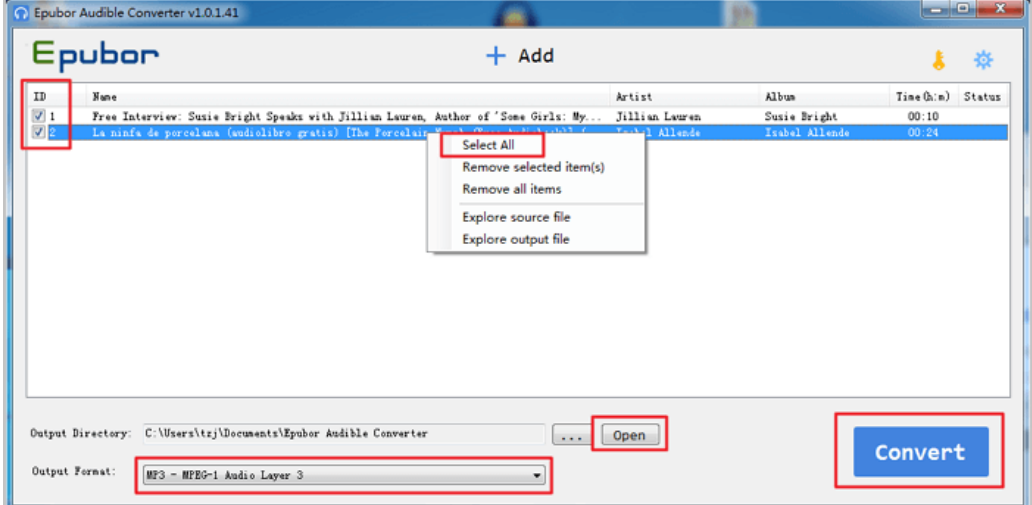

More details you can check [The Official Guide to Convert Audible to MP3](https://www.epubor.com/the-official-guide-to-convert-audible-to-mp3.html)

# **Method 2. Convert AAX to MP3 Free with AudibleChapters**

AudibleChapters is a **freeware** designed by Ano from a German forum. After several updates, the current 3.3 version is up to date. It's totally free and concentrates on AAX/WAV conversion.

But when I use this freeware, the time I am waiting for completing conversion is so long. I tried a 7 minutes AAX audiobook and it spends about 3 minutes. And when the software is converting, my computer cannot work smoothly. Also, you cannot do batch conversion.

Despite these problems, I will also show you the procedure step by step.

#### **Step 1: Download AudibleChapters**

Download [AudibleChapters33.zip](https://mega.nz/#!20l0nbJL!JuLnkkKZI4Sc8s1Fi4zhtaklumNkt3VEjLcrzc4wxP8) and unpack. Then you will get below files.

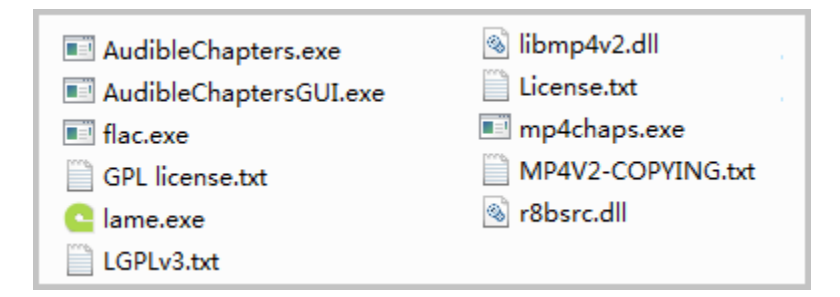

#### **Step 2: Launch AudibleChaptersGUI.exe**

Launch AudibleChaptersGUI.exe. If you want to convert AAX to MP3, you can choose the first option from the pop-up window. After this step, the real conversion interface will come out.

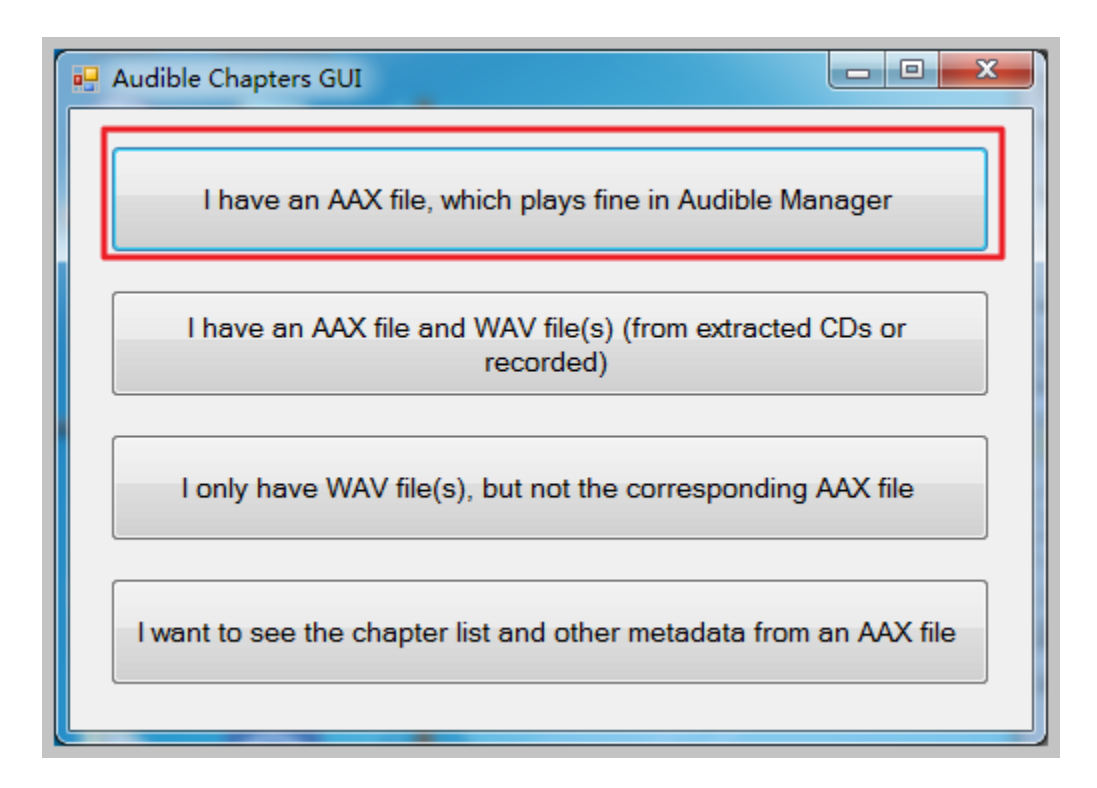

### **Step 3: Convert AAX File to MP3**

Choose your AAX file and target director. Check **MP3** in compression options. Then click "**Start**". The default option is totally enough for your conversion. Of course, you can see much more options you can choose. You can set them as you like.

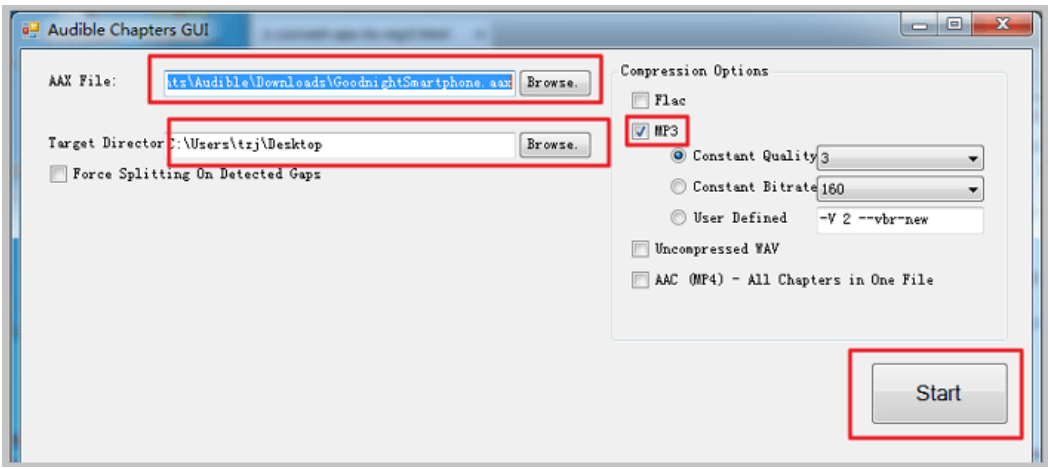

Once you click "Start", those options will be gray and cannot be clicked anymore. And the information of conversion procedure will be showed in the "**Status / Result**" column. If your AAX audiobook has a big size, then it will stay in "**Decoding audiobook using audible library**" for a long time.

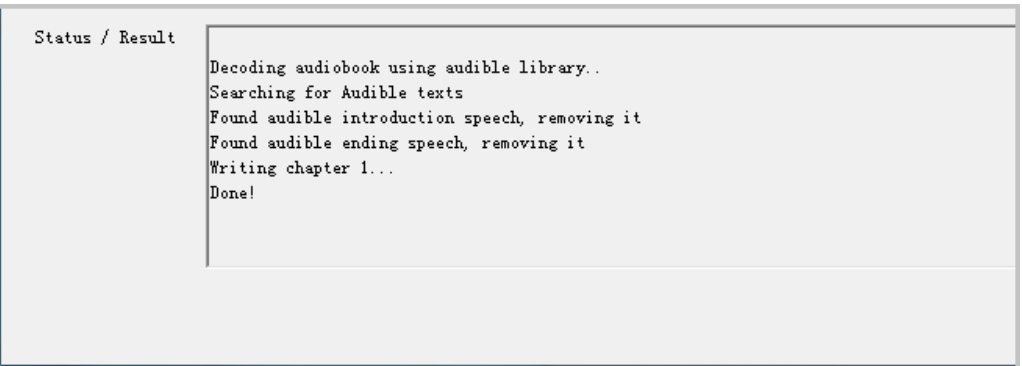

The time of this conversion procedure depends on your audiobook size. Please wait patiently. When the conversion is done, it will pop up a window showing the completed status. Click "**OK**". The "**Done**" message will also be displayed in "**Status / Result**".

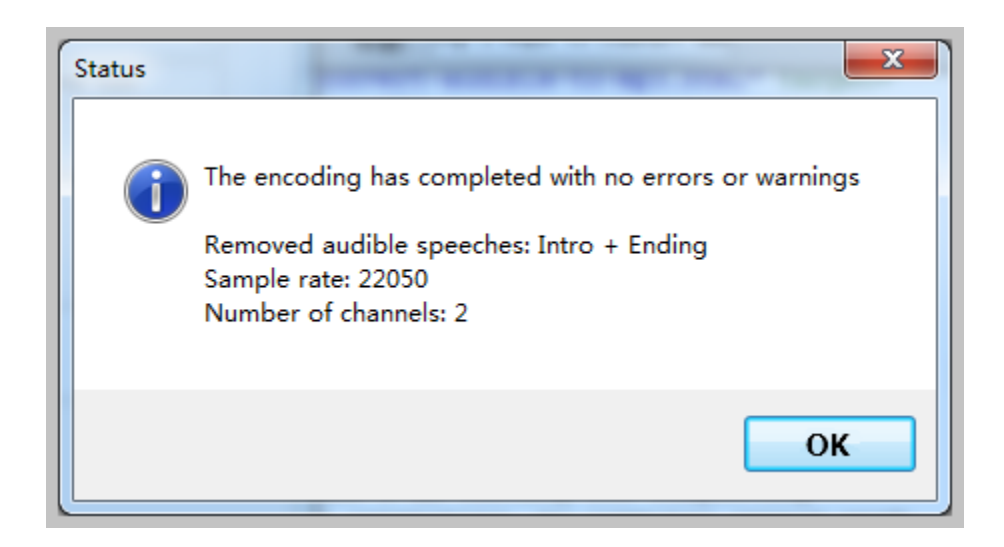

After conversion, it will automatically create a folder named as the AAX audiobook. You can find the mp3 file in that folder. Some users feedback it seems to always create mp3 split by chapter.

If you want to convert next AAX audiobook, you must close the current interface and start next conversion from [Step 2.](https://www.epubor.com/convert-aax-to-mp3.html#stp2) There is no batch conversion option.

# **Conclusion**

These two detailed methods are prepared for you. From now on, Convert AAX to MP3 is not difficult for you anymore. I believe they will let everyone more freedom to listen to Audible audio books.

- Fast and batch conversion, timely customer service ---- Check Method [1](https://www.epubor.com/convert-aax-to-mp3.html#auc)
- If you have enough time and like freeware ---[-Check Method 2.](https://www.epubor.com/convert-aax-to-mp3.html#a2m)

# **Free Download for Audiobooks**

#### [Windows Version Download](http://download.epubor.com/audible-converter.exe)

This PDF is generated upon [https://www.epubor.com/convert-aax-to](https://www.epubor.com/convert-aax-to-mp3.html)[mp3.html,](https://www.epubor.com/convert-aax-to-mp3.html) the original author is [Epubor.](https://www.epubor.com/)